## How to Create a Digital Signature in Adobe

Note: This example is Adobe Acrobat Pro DC.

1) Open Acrobat Reader and navigate to the Preferences menu, as show below:

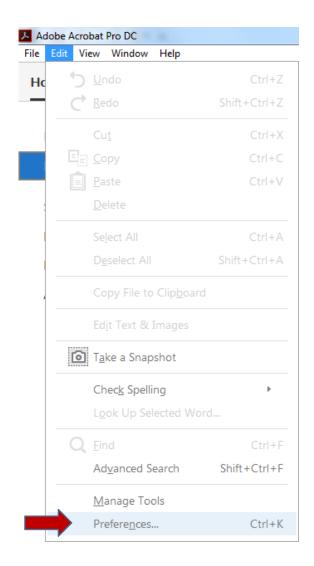

2) Under the "Categories" menu, choose "Signatures." Then, next to "Identities & Trusted Certificates," click "More."

| ferences                         |                                                                  | <u> </u>  |
|----------------------------------|------------------------------------------------------------------|-----------|
| Categories:                      | Digital Signatures                                               |           |
| Full Screen                      | Digital Signatures                                               |           |
| General                          | Creation & Appearance                                            |           |
| Page Display                     | Control options for signature creation                           | More      |
| 3D & Multimedia<br>Accessibility | Set the appearance of signatures within a document               |           |
| Action Wizard                    | Verification                                                     |           |
| Adobe Online Services            |                                                                  |           |
| Catalog                          | <ul> <li>Control how and when signatures are verified</li> </ul> | More      |
| Color Management                 |                                                                  |           |
| Content Editing                  |                                                                  |           |
| Convert From PDF                 | Identities & Trusted Certificates                                |           |
| Convert To PDF                   |                                                                  | 4         |
| Email Accounts                   | <ul> <li>Create and manage identities for signing</li> </ul>     | More      |
| Forms                            | <ul> <li>Manage credentials used to trust documents</li> </ul>   |           |
| Identity =                       |                                                                  |           |
| Internet                         | Document Timestamping                                            |           |
| JavaScript                       |                                                                  |           |
| Language                         | <ul> <li>Configure timestamp server settings</li> </ul>          | More      |
| Measuring (2D)                   |                                                                  | More      |
| Measuring (3D)                   |                                                                  |           |
| Measuring (Geo)                  |                                                                  |           |
| Multimedia (legacy)              |                                                                  |           |
| Multimedia Trust (legacy)        |                                                                  |           |
| Reading                          |                                                                  |           |
| Reviewing                        |                                                                  |           |
| Search                           |                                                                  |           |
| Security                         |                                                                  |           |
| Security (Enhanced)              |                                                                  |           |
| Signatures                       |                                                                  |           |
| Spelling +                       |                                                                  |           |
| 1 2                              |                                                                  |           |
|                                  |                                                                  | OK Cancel |
|                                  |                                                                  | Cancel    |

3) Click "Add ID," then select "A new digital ID I want to create now," and lastly click on "Next."

| igital ID and Trusted Cer<br>Digital IDs                                             |                               | Usage Options 👻 😭 Certificate Detai | ils 🛹 Export 🔐 Refresh 🔞 Remove I |
|--------------------------------------------------------------------------------------|-------------------------------|-------------------------------------|-----------------------------------|
| Trusted Certificates                                                                 | Name                          | Issuer                              | Storage Mechanism                 |
| digital ID is sent to oth<br>My existing dig<br>a A file<br>A roaming<br>A device co | ers so that they can verify y |                                     |                                   |
| Cancel                                                                               |                               | < Back                              | Next >                            |

4) Ensure that "New PKCS#12 digital ID file" is selected, as shown below. Then click "Next."

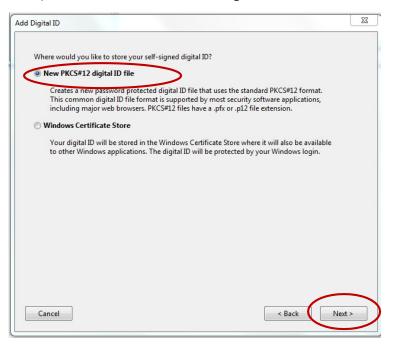

5) Fill out the appropriate portions of the window below. Do not change *Country/Region, Key Algorithm,* or *Use digital ID for.* Click "**Next**."

| Add Digital ID                   | A Approximation                                                | 23   |
|----------------------------------|----------------------------------------------------------------|------|
|                                  |                                                                |      |
| Enter your identity inform       | nation to be used when generating the self-signed certificate. |      |
| Na <u>m</u> e (e.g. John Smith): | Jane Doe                                                       |      |
| Organizational <u>U</u> nit:     | Director                                                       |      |
| Organization Name:               | XYZ Business Service Center                                    |      |
| <u>E</u> mail Address:           | jd12@cornell.edu                                               |      |
| <u>C</u> ountry/Region:          | US - UNITED STATES                                             |      |
| <u>K</u> ey Algorithm:           | 1024-bit RSA                                                   |      |
| Use digital ID <u>f</u> or:      | Digital Signatures and Data Encryption                         |      |
|                                  |                                                                |      |
|                                  |                                                                |      |
|                                  |                                                                |      |
|                                  |                                                                |      |
| Cancel                           | < Back Ne                                                      | xt > |

6) **Choose a password** for your digital signature. Note: If you forget this password, you will have to create a new digital signature as there is no password recovery mechanism. Click "**Finish**."

| Add Digital ID                                                                                                    | 23       |
|----------------------------------------------------------------------------------------------------|----------|
| Enter a file location and password for your new digital ID file. You will need the password wher<br>you use the digital ID to sign or decrypt documents. You should make a note of the file locatio<br>so that you can copy this file for backup or other purposes. You can later change options for th<br>file using the Security Settings dialog. | n        |
| File Name:                                                                                                    |          |
| jd12\AppData\Roaming\Adobe\Acrobat\2015\Security\JaneDoe,Director.pfx Browse                                                                                                    |          |
| Password:                                                                                                    |          |
| **************************************                                                                                                    |          |
| Confirm Password:                                                                                                    |          |
|                                                                                                    |          |
|                                                                                                    |          |
|                                                                                                    |          |
|                                                                                                    | $\frown$ |
| Cancel < Back                                                                                                    | Finish   |

7) View your new digital signature. You can now use your digital signature to sign Adobe Acrobat forms.

| Digital IDs          | 🕍 Add ID 🥖 Usage Option                        | ns 👻 🍸 Certificate Details 🛛 🤿 Expo                                            | ort 🔁 Refresh 🛛 Remove ID |
|----------------------|------------------------------------------------|--------------------------------------------------------------------------------|---------------------------|
| Trusted Certificates | Name                                           | Issuer                                                                         | Storage Mechanism         |
|                      | Jane Doe, Director < Janedoe12@d               | Jane Doe, Director <janedoe12@c< td=""><td>Digital ID File</td></janedoe12@c<> | Digital ID File           |
|                      | Jane Doe <jd12@cornell.edu></jd12@cornell.edu> | Jane Doe <jd12@cornell.edu></jd12@cornell.edu>                                 | Digital ID File           |
|                      | •                                              | III (                                                                          |                           |
|                      |                                                | Jane Doe                                                                       |                           |
|                      |                                                | XYZ Business Service Center                                                    |                           |
|                      | Issued by                                      | : Jane Doe                                                                     |                           |
|                      |                                                | XYZ Business Service Center                                                    |                           |
|                      | Valid from                                     | : 2015/12/01 10:28:32 -05'00'                                                  |                           |
|                      | Valid to                                       | : 2020/12/01 10:28:32 -05'00'                                                  |                           |
|                      | Teter de deserve                               | : Digital Signature, Encrypt Docume                                            | V A                       |

Signing an Adobe Document with Your Digital Signature

1. You will select the area that needs the Digital Signature.

## Center immediately to make the necessary arrangements.

I give permission to the Wilson Advising Center Staff to review my grades and attendation honor the terms of this agreement. I am aware that some of my demographic and perhelp evaluate and strengthen the effectiveness of the Restart@state Program. I unders be through my official A-State student email account as listed above on this form minimum of once a week for information and updates regarding this Program and my co

| Student Signature      |                                          |
|------------------------|------------------------------------------|
|                        | ₾                                        |
|                        | Unsigned signature field (Click to sign) |
| Mileon Advising Contex | Unsigned signature field (Click to sign) |

Wilson Advising Center

2. Then you will select the Digital ID Signature to use and select Continue.

| Sign wit  | h a Digital ID                                                                                       | ×            |
|-----------|----------------------------------------------------------------------------------------------------|--------------|
| Choose th | e Digital ID that you want to use for signing:                                                       | Refresh      |
| •         | Zachary D. Singleton (Digital ID file)<br>Issued by: Zachary D. Singleten, Expires: 2027.01.28       | View Details |
| 0 L       | Zachary Duane Singleton (Digital ID file)<br>Issued by: Zachary Duane Singleton, Expires: 2026.09.09 | View Details |

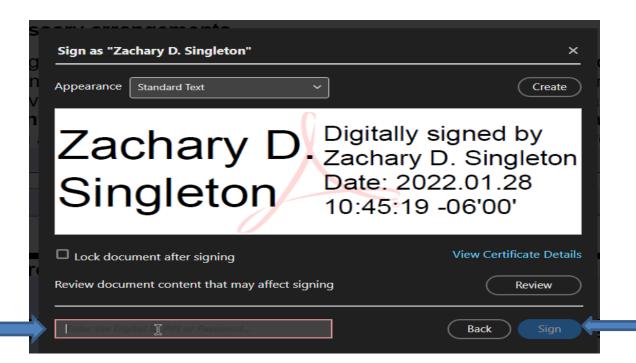